**Cortellis** 

# **Cortellis Clinical Trials Intelligence™ 平台操作指南**

Cortellis Clinical Trials Intelligence™ 是全球臨床試驗情報資料庫,提供全球創 新藥臨床試驗的詳細數據。透過 Cortellis™ 平台,您可以獲取藥物研發產品線、 交易、專利、公司及行業競爭情報的龐大資料庫資源,並且每日更新。借助這一 資源,可繪製不同適應症、作用機制、技術類型藥物及公司競爭格局的全貌;還 可獲取藥物及產品線的精準內容,加速決策。

#### A.登入頁面

• 進入 Cortellis™平台登入頁面 [\(https://www.cortellis.com/intelligence\)](https://www.cortellis.com/intelligence) , 輸入用戶名稱(email)及密碼。

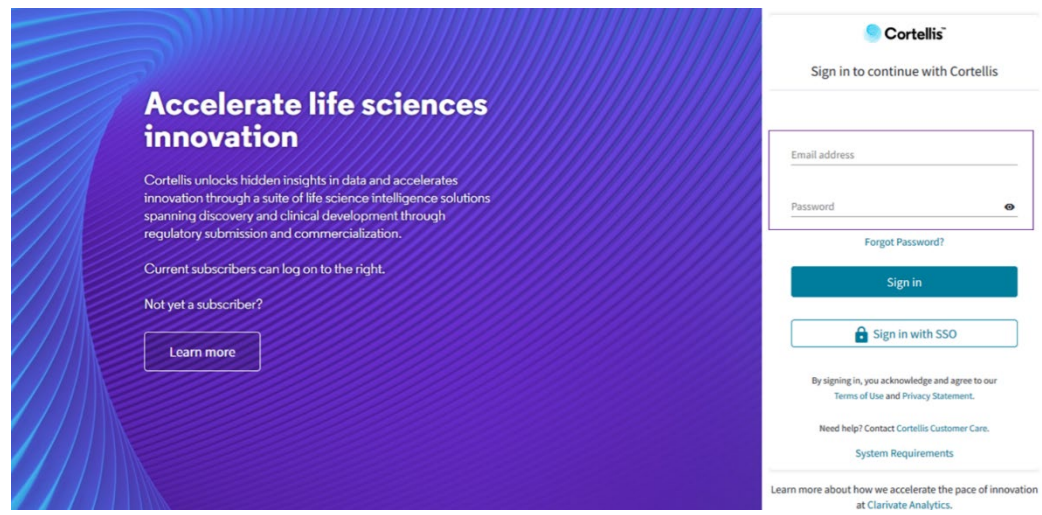

- 如果您忘記密碼,請點擊"Forgotten password?", 並在頁面中輸入您註 冊帳號時使用的 email,系統將密碼重設郵件至相應 email,依照郵件中說 明即可完成密碼重置。
- 若您有登入問題,請直接聯繫客戶服務:0080-149-1138 工作日 9:00-17:00 或 Email 至 [ts.support.asia@clarivate.com。](mailto:ts.support.asia@clarivate.com)

## B.登入後顯示 HOME 頁面

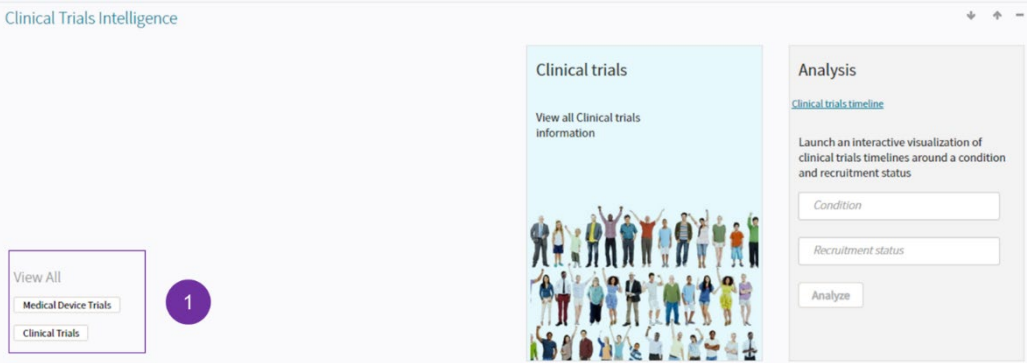

## C.Cortellis Clinical Trials Intelligence 基本功能介紹

,<br>爲功能檢索區,clinical trials 可進入所有臨床試驗檢索頁面,Medical device trials 可以單獨進入醫療器材臨床試驗。所有臨床試驗可以透過臨床 試驗標題、識別碼、適應症、患者分層索引、臨床研究階段、臨床試驗中心 名稱、臨床試驗開展區域、臨床試驗開展國家或地區、臨床試驗開展州/省/ 縣、臨床試驗開展城市、臨床試驗招募狀態、研究者類型、申辦者、合作者、 臨床試驗設計、結果、類別、干預措施、生物標記、試驗藥物作用機制/分 類/技術類型、試驗終點、不良事件、納入與排除標準、註冊機構聯繫方式、 開始時間、結束時間等方向,獲取相應臨床試驗信息。同時也可以透過上述 內容限定某類臨床試驗範圍,獲取相應信息。 **1**

#### D.檢索結果頁面

• 例如:某公司想查看全球糖尿病産品臨床試驗開展情况,可以在功能檢索區 點擊 **Lünical trials** 進入臨床試驗檢索頁面,在快速檢索欄 <sup>1</sup> 輸入 "diabetes mellitus"。檢索結果頁面如下圖所示。 **1**

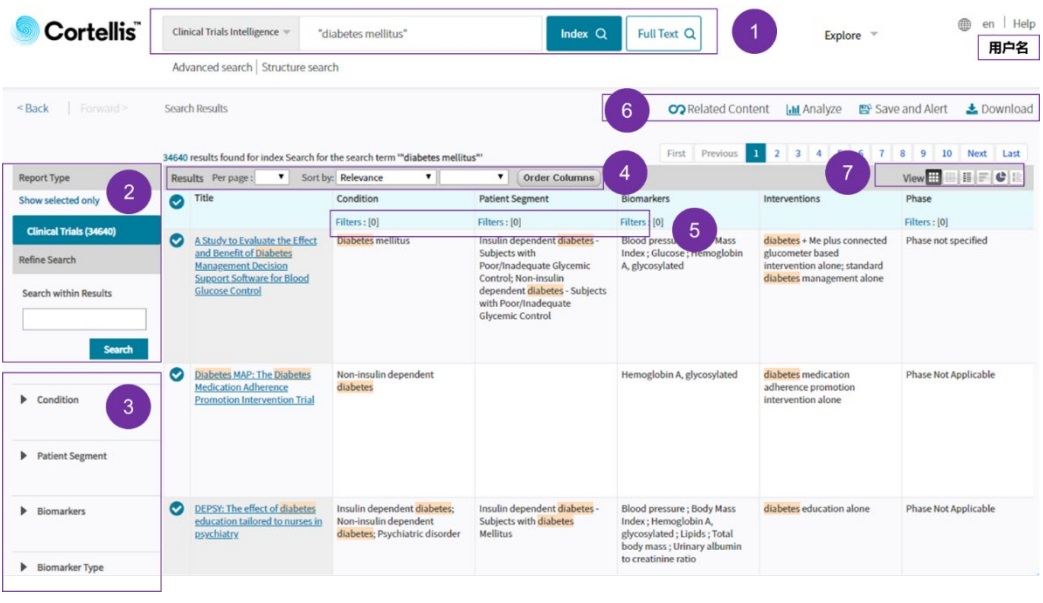

- 檢索結果顯示共 34640 項臨床試驗記錄符合檢索條件,在<sup>22 </sup>處還可以輸入 關鍵詞在檢索結果中進行二次檢索。
- 處有多個方向的篩選標簽,可對檢索結果從適應症、患者分層、生物標 記、生物標記類型、生物標記作用、干預藥物、臨床研究最高階段、臨床試 驗中心名稱、研究者信息、申辦方/合作方、臨床期別、招募狀態、研究者 類型、試驗藥物作用機制/分類/技術類型、臨床研究開始時間/結束時間、主 要終點完成時間、招募結束時間、臨床試驗開展城市、臨床試驗開展州/省/ 縣、臨床試驗開展國家或地區、臨床試驗類別、臨床試驗設計、年齡/種族/ 健康自願者、納入與排除標準、所有試驗終點/主要終點/次要終點、結果是 否可及、終點達成情况、試驗來源、數據來源、僅有申辦方、僅有合作方、 商業相關性、先鋒適應症、單一用藥、聯合用藥、陽性藥物對照、不良事件、 記錄添加日期及最新變更日期等方向按需求篩選。例如可點擊年齡/種族/健 康自願者或臨床期別,獲得更精煉的結果。 **3**

<sub>,</sub><br>• 虑可以調整每頁顯示檢索結果數;可按照相關性、臨床期別、招募狀態、 招募人數、臨床試驗開始日期、結束日期、最新更新日期進行排序;點擊 **<u>「order columns」</u>可調整臨床試驗名稱、適應症、患者分層、生物標誌物、干**預藥 物、臨床期別等在表格中的顯示順序。 **4**

- 透過<sup>55</sup>也可打開篩選選項進行對應標簽的再次篩選.
- <sup>7</sup> 處點擊 <mark>oo Related Content</mark> 可連接到藥物列表相關的藥物和公司,可對檢 索結果進行時間線進行全方位視覺化分析(該功能同分析工具區的時間線分 析功能), 點擊 Be Save and Alert 可對檢索結果及報告進行保存或設置定時提 醒是否有更新,點擊 anownload 對檢索列表或目標報告進行下載(具體操 作頁面見下圖)。

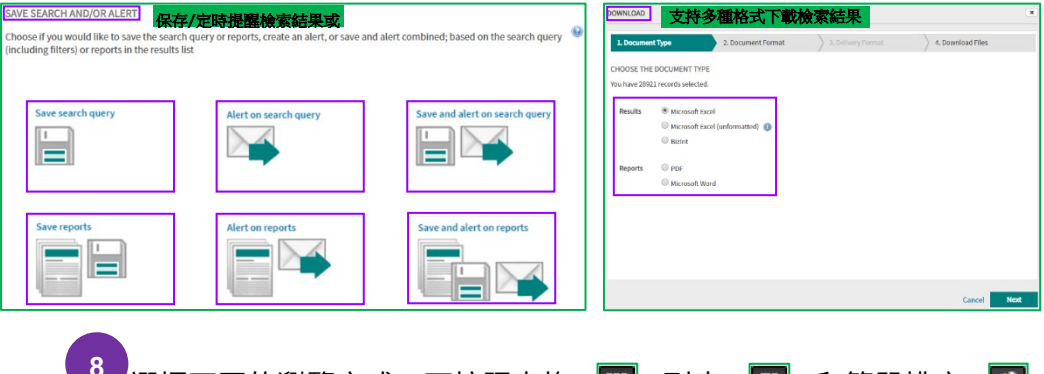

• <sup>8</sup> 選擇不同的瀏覽方式,可按照表格 <mark>田</mark> 列表 <mark>目</mark> 和簡單排序 顯示結果,點擊簡單排序,還可對檢索結果中涉及的適應症、患者分層、生 物標誌物和干預藥物等進行簡單分析。

### E·報告頁面

臨床試驗情報資料庫提供的臨床試驗報告具體內容如下:

ALK recept

alectiniba crizotinib

Phase 3 Clinical

Primary la

Active Control: Phase

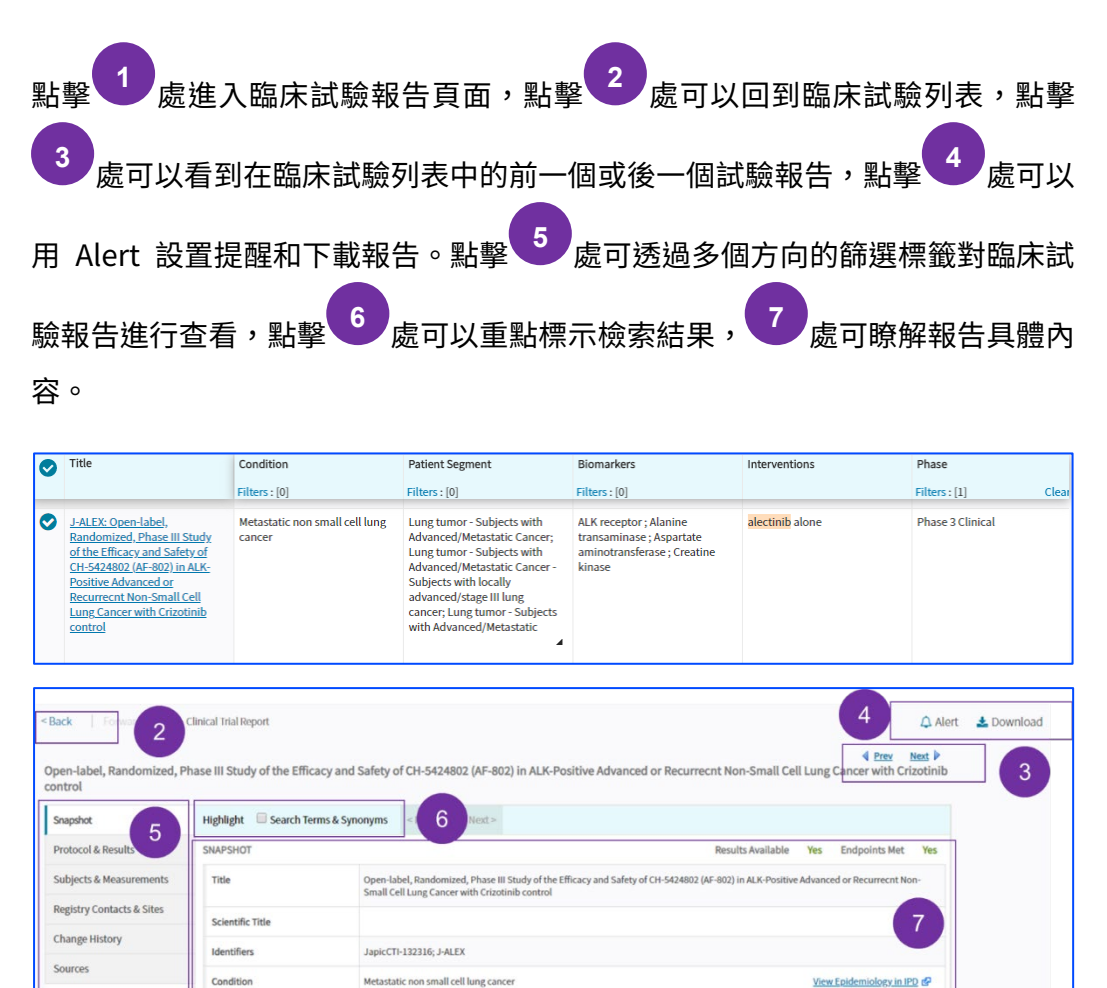

#### 科睿唯安 台灣客戶服務

台北市信義區松智路 1 號 11 樓 ts.support.asia@clarivate.com 0080-149-1138

#### [clarivate.com.tw](https://clarivate.com.tw/)

[clarivate.com/cortellis](http://www.clarivate.com/cortellis/)